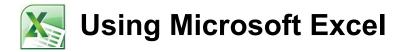

# **Advanced Skills**

Excel contains numerous tools that are intended to meet a wide range of requirements. Some of the more specialised tools are useful to only certain types of people while others have value for more general excel users. These exercises will cover some of the advanced features that may be useful for most excel users. These features will include cell naming, cell notes, conditional formatting, data validation and custom number formats.

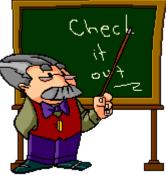

# Naming Cells

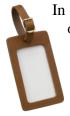

In a large spreadsheet, cell referencing and selection may be simplified by making use of names. You can assign a unique name to an individual cell or to a range of cells. This can make it quicker and easier to refer to the cells in charts and functions. Additionally, functions that make use of names are easier to read. For instance, a formula that says **=B4-B5** doesn't make as much sense as a formula that says **=Sales-Expenses**.

# **Exercise 1. Creating Cell Names**

1) Create a new workbook in Excel and create a table like the one below.

|    | А                      | В    |  |
|----|------------------------|------|--|
| 1  | Terry's Monthly Budget |      |  |
| 2  | For the month of March |      |  |
| 3  | Date                   |      |  |
| 4  |                        |      |  |
| 5  | Income                 |      |  |
| 6  | Full time job          | 3160 |  |
| 7  | Part time job          | 460  |  |
| 8  | Total Income           |      |  |
| 9  |                        |      |  |
| 10 | Expenses               |      |  |
| 11 | New TV                 | 850  |  |
| 12 | Rent                   | 510  |  |
| 13 | Car loan repayments    | 450  |  |
| 14 | Groceries              | 350  |  |
| 15 | Petrol                 | 140  |  |
| 16 | Health insurance       | 120  |  |
|    | Eating out             | 100  |  |
| 18 | Going out on weekends  | 100  |  |
| 19 | Phone bills            | 90   |  |
| 20 | Electricity bills      | 80   |  |
| 21 | Health club membership | 78   |  |
|    | Internet               | 65   |  |
|    | Other insurance        | 50   |  |
|    | DVD rentals            | 20   |  |
| 25 | Gas bills              | 10   |  |
| 26 | Total Expenses         |      |  |
| 27 |                        |      |  |
| 28 | Savings                |      |  |

© Steve O'Neil 2010

Page 1 of 24

http://www.oneil.com.au/pc/

- 2) Save the file as *Budget*.
- 3) Click on Cell A3 which will have the current date.
- 4) Click in the **Names** box which is to the left of the formula bar. Currently it will display the reference of the currently selected cell.

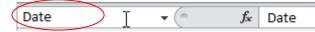

- 5) Type *Date* in the box and press [Enter] to create the name for that cell.
- 6) Click in another cell anywhere on the worksheet (or even in another worksheet).
- 7) Click on the dropdown arrow next to the **Names** box. A list of names for the current workbook will appear.

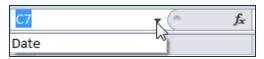

- 8) Click on the *Date* name. Excel will automatically go to, and select that named cell, even if you were on a different sheet.
- **Note** Whenever you select a cell or range of cells that is named, the name will appear in the names box instead of the cell reference.
- 9) Select the cell range **B6:B7** which should contain the cells with the income amounts.

10) Click in the Names box, type Income and press [Enter].

- **Note** If you type a name in the names box without pressing **[Enter]** afterwards, the name might not be created.
- 11) Select the cell range **B11:B25** which should contain the expense figures.
- 12) Click in the Names box, type Expenses and press [Enter].
- 13) Test the new named ranges by selecting them from the names dropdown list. Each range should become selected when you select its range.

| 14) Click in cell <b>D8</b> . This cell will contain the formula to |  |
|---------------------------------------------------------------------|--|
| calculate total income.                                             |  |

| D13      | fx fx      |
|----------|------------|
| Date     |            |
| Expenses | anthly Dr. |
| Income   | onthly Bu  |

15) Enter the following formula.

=Sum(Income)

Excel will make use of the range name to add up all of the cells in that range.

16) Click in cell **B26** which will contain the total expenses.

17) Click on the Autosum icon.  $\Sigma$  AutoSum -

When the Autosum tool completes the function, it will use the range name you have created instead of the less meaningful cell references.

18) Press [Enter] to complete the function.

19) Save the changes to the workbook.

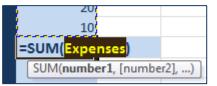

## **Exercise 2. Creating Names Automatically**

If you have a lot of cells you want to name, it is possible to have the names automatically created for you from table headings/labels.

- 1) Select A6:B8. These cells contain the income labels and amounts.
- 2) From the Formulas tab on the Ribbon click the Create from Selection icon.

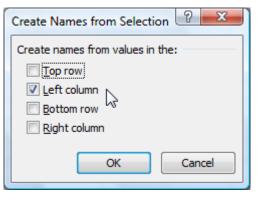

- 3) We want the data cells to be named based on the cells in the left column so make sure the Left column option is selected and then click **OK**.
- 4) Click in cell B6, B7 or B8. Look in the Names box to see the names that have been created. Notice that names with more than one word have been created using an underscore. E.g. cell B8 will now have the name *Total\_Income*. This is because names cannot contain spaces. Names must also begin with a letter.
- 5) Select the cell range B11:B26. This should contain the expenses data and labels.
- 6) Click 🖼 Create from Selection
- 7) Click **OK** to define names for these cells.

We can view, modify or delete the names that have already been created by using the Name Manager options.

8) Make sure the Formulas tab is still selected and click the Name Manager icon.

| <u>N</u> ew <u>E</u> d | lit <u>D</u> elete  |                       |          | Eilter  | •        |
|------------------------|---------------------|-----------------------|----------|---------|----------|
| lame                   | Value               | Refers To             | Scope    | Comment | -        |
| Car_loan_repay         | 450                 | =Sheet1!\$8\$13       | Workbook |         |          |
| 🗉 Date                 | Date                | =Sheet1!\$A\$3        | Workbook |         |          |
| DVD_rentals            | 20                  | =Sheet1!\$B\$24       | Workbook |         |          |
| Eating_out             | 100                 | =Sheet1!\$B\$17       | Workbook |         | Ξ        |
| Electricity_bills      | 80                  | =Sheet1!\$8\$20       | Workbook |         | -        |
| Expenses               | {"850";"510";"450"; | =Sheet1!\$8\$11:\$8   | Workbook |         |          |
| Full_time_job          | 3160                | =Sheet1!\$B\$6        | Workbook |         |          |
| Gas_bills              | 10                  | =Sheet1!\$8\$25       | Workbook |         |          |
| Going_out_on           | 100                 | =Sheet1!\$8\$18       | Workbook |         |          |
| Groceries              | 350                 | =Sheet1!\$8\$14       | Workbook |         |          |
| Health_club_me         | 78                  | =Sheet1!\$8\$21       | Workbook |         |          |
| Health_insurance       | 120                 | =Sheet1!\$8\$16       | Workbook |         |          |
| Income                 | {"3160";"460"}      | =Sheet1!\$8\$6:\$8\$7 | Workbook |         |          |
| Internet               | 65                  | =Sheet1!\$8\$22       | Workbook |         | -        |
|                        |                     | 111                   |          |         | Þ.       |
| fers to:               |                     |                       |          |         |          |
| Sheet1!\$B             | t13                 |                       |          |         | <b>1</b> |

This dialog lists all the names in the current workbook. From here you can delete names and modify the cells that a name refers to.

- 9) Scroll through the list to see information about each of the names.
- 10) Click **Close** to close the dialog without making any changes.

Advanc

Name Manager

### Exercise 3. Pasting Names

When you are creating a formula you can use names as you have already seen. If your workbook has a lot of names, however, then it may be difficult to type a particular name from memory.

You can't select names from the names box since when you are editing a formula; the names box changes in to a list of commonly used functions as shown to the right. Instead you can insert a name in to a formula.

| DCOUNT  | ▼ (= X √ f <sub>x</sub> | =SUM(Incon | ne) |
|---------|-------------------------|------------|-----|
| DCOUNT  |                         | В          | (   |
| DCOUNTA | which a Developed       |            |     |
| SUM     | onthly Bu               | laget      |     |
| AVERAGE | rch                     |            |     |

- 1) Click in cell **B28**. This is where we will calculate the savings in the budget.
- 2) Type an equals sign = to begin a formula.
- 3) From the **Formulas** tab click *f*<sup>P</sup> Use in Formula . Notice that many of the other ribbon options are not available while you are editing a cell. A list of names you can use in your formula will appear.

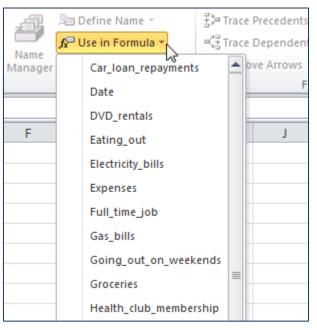

- 4) From the list select *Total\_Income* and click **OK**. The name will be inserted in to the formula.
- 5) Type a minus sign. -
- 6) Click 📌 Use in Formula 🛀
- 7) Select *Total\_Expenses* from the list and click **OK**.

The formula should appear as =Total\_Income-Total\_Expenses

8) Press **[Enter]** to complete the formula.

| 23 | Other insurance | 50   |
|----|-----------------|------|
| 24 | DVD rentals     | 20   |
| 25 | Gas bills       | 10   |
| 26 | Total Expenses  | 3013 |
| 27 |                 |      |
| 28 | Savings         | 607  |

# **Cell Comments**

Cell comments can be used to guide a person who is using your spreadsheet. They can contain tips, and other information that may be helpful. They are indicated by a small red triangle in the corner of the cell. When the mouse is moved over the cell, the note will appear for the user. Comments can be formatted to match the look of the rest of the spreadsheet.

# **Exercise 4. Creating a Cell Comment**

- 1) Select cell **B20**. This is the cell with the Electricity amount.
- 2) From the Review tab on the Ribbon click New Comment (You can also right click on the cell and select Insert Comment). A comment will appear next to the cell with your name on it. The name is taken from the one that was entered when Excel was installed, though this can be changed from Excel's options.
- 3) Enter the text, "This bill is paid every second month" as shown below in the comment.

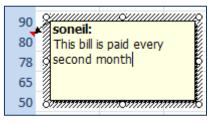

- 4) Click outside the comment to finish editing it. A red mark is visible in the top right corner of cell **B20**.
- 5) Move your mouse over the cell to view the comment.

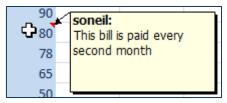

- Click the Edit Comment icon on the ribbon (you can also right click on the cell and select Select Select Comment).
- À
- 7) **Right click** on the border of the comment and select <sup>3</sup> Format Comment...</sup>. It is important to make sure your mouse is over the comment's border, otherwise you will only be able to format font options.
- 8) Use the Format options to change the background colour of the comment under the **Colors** and Lines tab.

| Protection     | Properties | Margins          | Alt Text |
|----------------|------------|------------------|----------|
| Font           | Alignment  | Colors and Lines | Size     |
| Fill           |            |                  |          |
| <u>C</u> olor: |            | <b>•</b>         |          |
| Transparency:  | •          | € 0%             |          |

9) Make any other formatting changes you like and then click **OK** to close the options.

10) Save the changes to the file.

11) Click the File tab on the Ribbon and then click Print.

12) From the bottom of the **Print** options select **Page Setup**.

| Normal Margins<br>Left: 1.78 cm Right: 1.78 cm | •          |
|------------------------------------------------|------------|
| No Scaling                                     | •          |
|                                                | Page Setup |

13) On the **Sheet** tab you will find a **Comments** option. This allows you to choose whether or not comments will appear when you print your sheet.

| Page                                                  | Margins He      | ader/Footer   | Sheet     |                                                              |          |
|-------------------------------------------------------|-----------------|---------------|-----------|--------------------------------------------------------------|----------|
| Print <u>a</u> rea:<br>Print titles                   |                 |               |           |                                                              | <b></b>  |
| <u>R</u> ows to                                       | repeat at top:  |               |           |                                                              | 1        |
| <u>C</u> olumns                                       | to repeat at le | ft:           |           |                                                              | <b>1</b> |
| Print                                                 |                 |               |           |                                                              |          |
| <u>G</u> ridli                                        |                 | Com           | nents:    | (None)                                                       |          |
| Black and white                                       |                 | Cell <u>e</u> | rrors as: | (None)<br>(None)<br>At end of sheet<br>As displayed on sheet | ~        |
| Draft quality                                         |                 |               |           |                                                              | ~        |
| Page order                                            |                 |               |           |                                                              |          |
| $\bigcirc$ Down, then over $\bigcirc$ Over, then down |                 |               |           |                                                              |          |

14) Click **Cancel** and then click the **File** tab (or press the **[Esc]** key to return to your sheet.

# **Conditional Formatting**

Conditional formatting allows you to create rules that will change the formatting in a cell based on the values in the cell. It can be useful for highlighting certain parts of the spreadsheet when certain conditions are met. In our table we will apply conditional formatting to highlight different expenses.

# **Exercise 5. Applying Conditional Formatting**

- 1) From the Names drop down list, select *Expenses*. All of the expenses cells should be selected.
- 2) Make sure the Home tab is selected and click Conditional Formatting.

First we'll test out some of the Bars, scales and icon sets.

- 3) Select the <u>Data Bars</u> option from the list.
- 4) Move your mouse over some of the data bar options and your spreadsheet will show a preview of how that option looks.

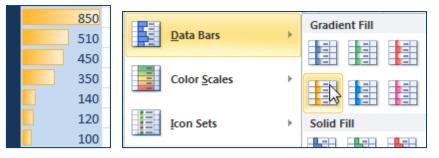

- 5) Select the Color <u>S</u>cales option.
- 6) Move your mouse over some of the colour scales options to see how they would look.

| 850 |                 |  |
|-----|-----------------|--|
| 510 | Color Scales    |  |
| 450 |                 |  |
| 350 | Iron Sets       |  |
| 140 | Icon Sets       |  |
| 120 | Mew Rule        |  |
| 100 | B Clear Rules ▶ |  |

- 7) Select the <u>l</u>con Sets option.
- 8) Move your mouse over some of the icon sets options to see how they would look.

|   |     | Shapes     |
|---|-----|------------|
| 1 | 850 |            |
| 2 | 510 |            |
| 2 | 450 | • • • •    |
| 2 | 350 |            |
| × | 140 | Indicators |
| × | 120 |            |
| × | 100 | 999        |

In addition to the built in conditional format sets, you can create your own conditional format rules.

- 9) With the expenses cells still selected, click Conditional Formatting and then select
  - New Rule...

| New Formatting Rule                                                    | 8 ×             |  |  |  |
|------------------------------------------------------------------------|-----------------|--|--|--|
| Select a Rule Type:                                                    |                 |  |  |  |
| ► Format all cells based on their values                               |                 |  |  |  |
| <ul> <li>Format only cells that contain</li> </ul>                     |                 |  |  |  |
| <ul> <li>Format only top or bottom ranked values</li> </ul>            |                 |  |  |  |
| Format only values that are above or below average                     |                 |  |  |  |
| <ul> <li>Format only unique or duplicate values</li> </ul>             |                 |  |  |  |
| Use a formula to determine which cells to format                       |                 |  |  |  |
| Format all cells based on their values:<br>Format Style: 2-Color Scale | Maximum         |  |  |  |
| Type: Lowest Value                                                     | Highest Value 🗨 |  |  |  |
| Value: (Lowest value)                                                  | (Highest value) |  |  |  |
| Color:                                                                 | <b>•</b>        |  |  |  |
| Preview:                                                               |                 |  |  |  |
|                                                                        | OK Cancel       |  |  |  |

- 10) Under Select a Rule Type, make sure it is set to *Format only cells that contain*.
- 11) Change the **Edit the Rule Description** so that it appears as follows.

| Cell Value 🖵 between 🔽 500 💽 and 900 | Format only | cells with: |       |           |          |
|--------------------------------------|-------------|-------------|-------|-----------|----------|
|                                      | Cell Value  | ▼ between   | ▼ 500 | 📧 and 900 | <b>E</b> |

- 12) Click the **Eormat...** button. Format options will appear.
- 13) Select a dark blue text colour and click **OK** to return to the Formatting rule options.
- 14) Click **OK** again to complete the new formatting rule. Since your cells already had dark blue text you might not notice a difference until we add additional rules.

15) Add three more rules. One to format values from 100 to 399 with green text. Another to format values from 50 to 99 with orange text. Another for format values below 50 with red text. Examples of each rule can be seen below.

| F <u>o</u> rmat | only cells with:    |            |               |        |       |      |          |
|-----------------|---------------------|------------|---------------|--------|-------|------|----------|
| Cell Value      | e 💌 betwee          | en [       | ▼ =100        | E      | 🛐 and | =399 | <b></b>  |
|                 |                     |            |               |        |       |      |          |
| Preview         | a AaBb              | CcYyZz     | <u>E</u> orma | t      |       |      |          |
|                 |                     |            |               |        |       |      |          |
| F <u>o</u> rmat | only cells with:    |            |               |        |       |      |          |
| Cell Value      | e 💌 betwee          | en 🛛       | ▼ 50          | Ē      | 🛐 and | 99   | <b>E</b> |
|                 |                     |            |               |        |       |      |          |
| <b>_</b> .      |                     |            |               |        |       |      |          |
| Preview         | • AaBb              | CcYyZz     | <u> </u>      | t      |       |      |          |
| Г               |                     |            |               |        |       |      |          |
|                 | Format only cells v | vith:      |               |        |       |      | _        |
|                 | Cell Value 💌        | less than  | -             | 50     |       |      |          |
| -               |                     |            |               |        |       |      |          |
|                 | Preview:            | AaBbCcYyZz |               | Eormat |       |      |          |
|                 |                     |            |               |        |       |      |          |

Each of the cells should now be formatted according to their value.

16) Try changing the values in some of the cells to see the formatting change.

17) Save the changes to the file.

| 10 | Expenses               |     |
|----|------------------------|-----|
| 11 | New TV                 | 850 |
| 12 | Rent                   | 510 |
| 13 | Car loan repayments    | 450 |
| 14 | Groceries              | 350 |
| 15 | Petrol                 | 140 |
| 16 | Health insurance       | 120 |
| 17 | Eating out             | 100 |
| 18 | Going out on weekends  | 100 |
| 19 | Phone bills            | 90  |
| 20 | Electricity bills      | 80  |
| 21 | Health club membership | 78  |
| 22 | Internet               | 65  |
| 23 | Other insurance        | 50  |
| 24 | DVD rentals            | 20  |
| 25 | Gas bills              | 10  |

# Exercise 6. Printing Options

1) Select the File tab on the Ribbon and then select Print. Options like the ones below will appear. The right section shows a preview of what your page will look like when printed with the selected options. If your sheet covers more than one page, you can use the buttons at the bottom to select which page is showing in the preview.

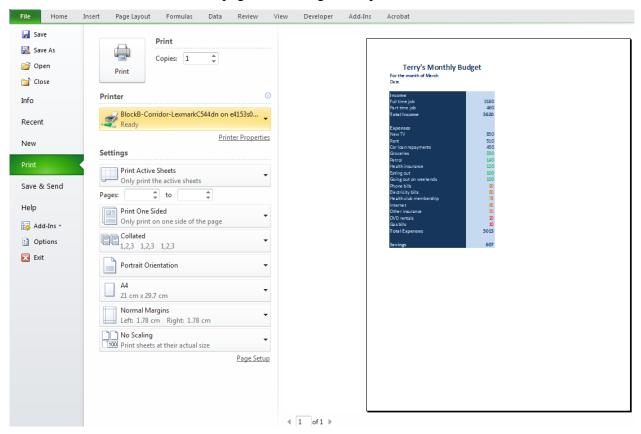

2) To print with the standard options, select the number of copies and then click the **Print** button as shown below.

|       | Print   |   | <br> |
|-------|---------|---|------|
|       | Copies: | 3 | \$   |
| Print |         |   |      |

Next option shows the currently selected printer. If you click on it you can select from a list of the printers that are available on your computer. Many of the following options will depend on the printer that is selected. For instance, not all printers are capable of double sided printing.

| Printe | <b>۲</b> ()                                       |
|--------|---------------------------------------------------|
| Ż      | BlockB-Corridor-LexmarkC544dn on e4153s0<br>Ready |
|        | Printer Properties                                |

- 3) Select one of the printers in the list and then click **Printer Properties**. This will display some of the options that are specific to the selected printer. These often include options for print quality and paper types.
- 4) Click Cancel to close the **Printer Properties** and return to Excel's print options.

#### Advanced Skills

5) Under the printing options you will see a **Page Setup** link. Click on it to open the Page Setup options.

| Page Setup                       |
|----------------------------------|
| Page Margins Header/Footer Sheet |
| Orientation                      |
| A Ortrait A Candscape            |
| Scaling                          |
|                                  |
| ◎ Fit to: 1                      |
|                                  |
| Paper size: A4                   |
| Print guality: 600 dpi           |
| Fi <u>r</u> st page number: Auto |
|                                  |
|                                  |
| Options                          |
|                                  |
| OK Cancel                        |

- 6) Have a look under each tab to see the options available. Click **Cancel** when done.
- 7) Press **[Esc]** to close the Print options and return to your sheet.
- 8) Click the **Print Layout** tab. Many of the options you have just seen are available on the Ribbon under the Print Layout tab.

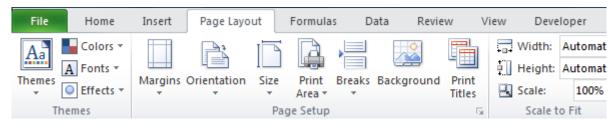

Tip You can open the print options quickly by pressing [Ctrl] [P]. Then close them quickly by pressing [Esc].

9) Open the *Music Charts* file.

10) Click the View tab.

11) Click Page Break Preview.

Advanced Skills

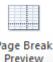

The Page Break Preview view shows blue lines to indicate where the edge will be.

|    | A        | В                    | С                                               | D                | E               |
|----|----------|----------------------|-------------------------------------------------|------------------|-----------------|
|    | ARIA     | Charts - End Of      | Year Charts - Top 100 Sing                      | les 201          | 0               |
| 2  |          |                      |                                                 |                  |                 |
| 3  | Position | Title                | Artist                                          | Co.              | Cat. No.        |
| 4  |          | Closer To The Edge   | 30 Seconds To Mars                              | VIB/EMI          | US-VI2-09-00433 |
| 5  |          | Starstrukk           | 30H!3 Feat. Katy Perry                          | ATL/WAB          | US-AT2-09-02549 |
| 6  |          | My First Kiss        | 30H!3 Feat. Ke\$ha                              | ATL/WAB          | US-AT2-10-00648 |
| 7  |          | If I Had You         | Adam Lambert                                    | BCA/SME          | 88697746492     |
| 8  | 40       | Whataya Want From Me | Adam Lambert                                    | RCA/SME          | 88697657192     |
| 9  |          | Lying                | Amy Meredith                                    | SME              | 88697722802     |
| 10 |          | Big Jet Plane        | Angus & Julia Stone                             | CAP/EMI          | 6403665         |
| 11 |          | Nothin' On You       | B.o.B Feat. Bruno Mars                          | ATL/WAB          | US-AT2-09-04033 |
| 12 | 11       | Airplanes            | B.O.B. Featuring Hayley Williams                | ATL/WAB          | US-AT2-10-00477 |
| 13 | 44       | Magic                | B.o.B Feat. Rivers Cuomo                        | ATL/WAR          | US-AT2-10-00545 |
| 14 |          | Plans                | Birds Of Tokyo                                  | CAP/EMI          | 9056465         |
| 15 | 48       | Just Say So          | Brian McFadden Feat. Kevin Rudolf               | ISL/UMA          | 2738460         |
| 16 | 32       | Grenade              | Bruno Mars                                      | ATL/WAR          | US-AT2-10-01883 |
| 17 | 8        | Just The Way You Are | Bruno Mars                                      | ELEK/WAR         | US-AT2-10-01269 |
| 18 | 23       | FU                   | Cee-Lo Green                                    | ATL/WAR          | US-AT2-10-01768 |
| 19 | 59       | 3 Words              | Cheryl Cole Feat. Will.i.am                     | PDR/UMA          | 2730879         |
| 20 | 70       | Opposite Of Adults   | Chiddy Bang                                     | CAP/EMI          | 6095425         |
| 21 | 55       | Yeah 3x              | Chris Brown                                     | SME              | G0100020341048  |
| 22 | 84       | Sexy Bitch           | David Guetta Feat. Akon                         | VIR/EMI          | 6877595         |
| 23 | 39       | Gettin' Over You     | David Guetta Feat. Chris Willis, Eergie & LMFAC | VIR/E <u>M</u> I | 6335185         |
| 24 | 29       | Merriories 1         | David Guetta Feat. Kid Cudi 💭 📩 🦳 🗲             | VIB/EMI          | 6265405         |
| 25 |          | Who's That Chick     | David Guetta Feat. Rihanna 🛛 📿 🔾 🗸              | VIB7EMI          | 9495595         |
| 26 | 57       | Barbra Streisand     | Duck Sauce 💛                                    | ETC/UMA          | 2752390         |
| 27 | 22       | Not Afraid           | Eminem                                          | INR/UMA          | 2741998         |

Currently the table will be 2 pages wide and just over 2 pages high. We'd like to print so that it is one page wide and 2 pages high. You can make this possible by dragging the dotted page border markers.

12) Drag the dotted line in the middle of the table so that it is to the right of the table content.

| d Of ۱ | 'ear Ch    |
|--------|------------|
| +      | Årtist     |
|        | 30 Seconds |

The table will now fit on one page. If you scroll down you will see that it no longer goes over 2 pages.

|   | A        | В                    | C                          | D        | E               |
|---|----------|----------------------|----------------------------|----------|-----------------|
| 1 | ARIA     | A Charts - End Of '  | Year Charts - Top 100 Sing | les 2010 | )               |
| 2 |          |                      |                            |          |                 |
| 3 | Positior | Title                | Artist                     | Co.      | Cat. No.        |
| 4 | 85       | Closer To The Edge   | 30 Seconds To Mars         | VIR/EMI  | US-VI2-09-00433 |
| 5 | 83       | Starstrukk           | 30H!3 Feat. Katy Perry     | ATL/WAR  | US-AT2-09-02549 |
| 6 | 76       | My First Kiss        | 30H!3 Feat. Ke\$ha         | ATL/WAR  | US-AT2-10-00648 |
| 7 | 36       | If I Had You         | Adam Lambert               | RCA/SME  | 88697746492     |
| 8 | 40       | Whataya Want From Me | Adam Lambert               | RCA/SME  | 88697657192     |

You can check the Print Preview in the print options again to make sure.

13) Click the Normal icon to return to normal view.

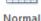

**Note** When you are in normal view, thin dotted lines will mark the page borders. These lines will often appear after you have viewed print options.

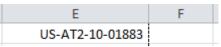

### Exercise 7. Freezing Panes

When you have a long table, you might want to keep the headings visible when you scroll downward. This is possible with the Freeze Panes option.

When you choose the Freeze Panes option, Excel will freeze any cells to the top and left of your current selection so that they don't scroll. If you only want to freeze the top rows then make sure the cell you select is in the first column so that there is nothing to the left to freeze.

- 1) Click in the first cell under the headings. (A4)
- 2) Select the **View** tab.
- 3) Click the Freeze Panes icon and then select <u>Freeze Panes</u>.

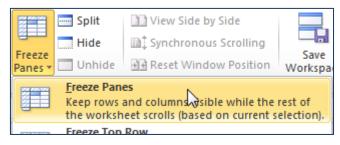

A thin line will appear above the cell you have selected.

4) Scroll down the sheet and anything above the line will be frozen in place.

|    | Α        | В               | С                                 | D       |
|----|----------|-----------------|-----------------------------------|---------|
| 1  | ARIA     | Charts - End Of | Year Charts - Top 100 Sing        | gles 20 |
| 2  |          |                 |                                   |         |
| 3  | Position | Title           | Artist                            | Co.     |
| 13 | 44       | Magic           | B.o.B Feat. Rivers Cuomo          | ATL/WAR |
| 14 | 47       | Plans           | Birds Of Tokyo                    | CAP/EMI |
| 15 | 48       | Just Say So     | Brian McFadden Feat. Kevin Rudolf | ISL/UMA |

5) Click the Freeze Panes icon again and select Un<u>f</u>reeze Panes.

|                                                                                                    | 🔤 Split      | View Side by Side         |   |
|----------------------------------------------------------------------------------------------------|--------------|---------------------------|---|
| Split<br>Freeze<br>Panes → Unhide<br>Unhide<br>Unhide<br>Unhide<br>Unhide<br>Unfreeze Panes<br>Unlock all rows and common to scroll through the entire wo Freeze Sheet Panes |              |                           |   |
| Hide       Image: Synchronous Scrolling         Freeze       Unhide         Panes       Unhide         Unfreeze Panes       Unlock all rows and commons to scroll            | w            |                           |   |
|                                                                                                    | Unlock all r | ows and cosumns to scroll |   |
|                                                                                                    | Eroozo Top   | Bow                       | 1 |

## **Data Validation**

If you are creating an Excel spreadsheet that will be used by other people it is important to make it as easy to use as possible, especially if the eventual users will be people who are not skilled at using Excel. Reducing the possibility of errors can make a workbook easier to use and this is where Excel's data validation feature can be useful. Data Validation can be used in the following ways.

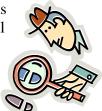

- Restrict the data that can be entered in to certain cells.
- Provide a list of accepted values to assist in data entry.
- Provide prompts to assist a user in data entry.
- Produce meaningful error messages when incorrect data has been added.

## **Exercise 8. Viewing Existing Data**

- 1) Open the workbook called *Theatre Ticket*, and close any other workbooks that are open.
- 2) Look through the existing contents of the workbook.

|          | A             | В        | С           |                       |   |
|----------|---------------|----------|-------------|-----------------------|---|
| 1        | Thespi        | an E     | Theatre     |                       |   |
| 2        |               |          |             |                       |   |
| 3        |               |          |             |                       |   |
| 5        | Ticket Number | 53       |             | _                     |   |
| 6        |               |          |             |                       |   |
| 7        | Date          | 12/04/20 | 006         |                       |   |
| 8        | Time          | 19:30    |             |                       |   |
| 9        | Duration      | 120      |             |                       |   |
| 10       | Show Title    | Fiddler  | on the Roof |                       |   |
| 11       | Ticket Type   | 18       | Adult       |                       |   |
| 12       | Seating       | 1        | Main        |                       |   |
| 13       | No. Seats     | 2        |             | Ticket Types<br>Adult | 5 |
| 14       | Ticket Total  | 36       |             | Child                 |   |
| 15       |               |          | -           | Concession            |   |
| 16       |               |          |             | Pensioner             | 1 |
| 17       |               |          |             |                       |   |
| 18<br>19 |               |          |             | Seating               |   |
| 20       |               |          |             | Balcony               |   |
| 21       |               |          |             | Main                  |   |
| 22       |               |          | B           | Lounge                |   |
| 23       |               |          |             | Front Row             |   |

Cells A1:C23 contain the information for generating a ticket.

3) Click in the Names box and you will see that this range of cells has a name *Print\_Area*.

- 4) **Print Preview** the workbook **[Ctrl] [P]** and you will see that only these cells will print, due to the settings in **Page Setup**.
- 5) Click **Page Setup** and then click on the **Sheet** tab. You will see that the print area is set to **A1:C23**.

| Page               | Marg | jins | Header/Footer | Sheet |          |
|--------------------|------|------|---------------|-------|----------|
| Print <u>a</u> rea | A1   | :C23 |               |       | <b>1</b> |

© Steve O'Neil 2010

http://www.oneil.com.au/pc/

#### Advanced Skills

Tip You can easily set the print range in a sheet by first selecting the cells, then from the **Page** Layout tab, click the Print Area icon and select <u>Set Print Area</u>.

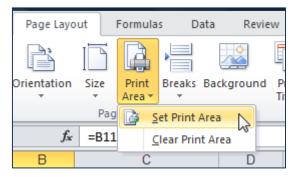

- 6) Press **[Esc]** twice to close the page setup options and close the print options.
- 7) The ranges **E27:F31** and **E34:F38** won't print but both provide information that is used in 2 lookup functions. We can also use some of this information in our data validation. Look at these lookup functions in cells **B11** and **B12**. Notice the comment in cell **B9**.

| Time     | 19:30 |       | Enter the duration of the |
|----------|-------|-------|---------------------------|
| Duration | 120   | <br>ſ | show in minutes           |

The function in **B11** checks what type of ticket has been entered in **C11** and then uses a Vlookup to insert a matching ticket price. The function in **B12** operates in a similar way to check the seat type and then return an amount to multiply the ticket price by. The formula in **B14** calculates the final ticket price.

We are going to use Data Validation to both restrict and assist data entry.

# **Exercise 9. Adding Data Validation Rules**

- 1) Select cell **B9**. This cell contains the duration of the show in minutes. Since none of the shows go for longer than 200 minutes, we can put in a validation rule which restricts the data that can be entered.
- 2) Select the **Data** tab on the **Ribbon**.
- 3) Click the **Data Validation** icon (if you click the top part of the icon you won't need to select from the menu of options and will go straight to data validation). A dialog box like the one below will appear.

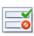

| ata Validat      | ion 2                                                            | x |
|------------------|------------------------------------------------------------------|---|
| Settings         | Input Message Error Alert                                        |   |
| Validation of    | riteria                                                          | - |
| Allow:           |                                                                  |   |
| Whole n          | umber 🔽 Ignore <u>b</u> lank                                     |   |
| Data:            |                                                                  |   |
| less that        | n or equal to 🔍                                                  |   |
| Ma <u>x</u> imum | :                                                                |   |
| 200              |                                                                  |   |
| Apply t          | hese changes to all other cells with the same settings OK Cancel |   |

- 4) Change Allow to *Whole Number*. This will restrict the cell so that only whole numbers with no decimals can be entered.
- 5) Change **Data** to less than or equal to.
- 6) When the **Maximum** box appears, enter 200 in the box to set that as the upper limit. In addition to entering a number in this box you can also select a cell in your workbook which has a suitable value. The options should now look like the example above.

The **Input Message** tab allows us to enter a popup prompt that will appear when the cell is selected. Since the cell already has a comment, we'll leave the Input message for this cell blank.

#### 7) Click the **Error Alert** tab.

In this tab we can create a custom error message that will appear if the user enters a value not allowed under the **Validation Criteria**. In this case, the error message will appear if a number greater than 200 is entered, so we can create an error message appropriate for that situation.

The **Style** options determine the type of error message that will appear. For instance, a *Stop* style error message will prevent the entry of invalid data while the other types are only warnings.

| <u>-</u>    |   |
|-------------|---|
| Stop        | R |
| Stop        |   |
| Warning     |   |
| Information |   |
|             |   |

- 8) Make sure the **Style** is set to *Stop*.
- 9) In the Title enter *Invalid Duration*.

10) For the **Error Message** type, "This cell must contain a number of minutes no greater than 200". The options should look like the example below.

| Settings                                       | Input Message      | Error Alert    |                                                      |   |  |  |
|------------------------------------------------|--------------------|----------------|------------------------------------------------------|---|--|--|
| Show error alert after invalid data is entered |                    |                |                                                      |   |  |  |
| When user                                      | enters invalid dat | a, show this e | rror alert:                                          |   |  |  |
| Style:                                         |                    | <u>T</u> itle: |                                                      |   |  |  |
| Stop                                           |                    | ▼ Invalid      | Duration                                             |   |  |  |
|                                                |                    | Error m        | essage:                                              |   |  |  |
|                                                | $\bigotimes$       |                | ll must contain a number of<br>s no greater than 200 | * |  |  |

- 11) Click **OK** to complete the validation rule.
- 12) Type a number greater than 200 in the cell and press [Enter]. Your error message will appear.

| Invalid Duration |                                                                |  |  |  |
|------------------|----------------------------------------------------------------|--|--|--|
| 8                | This cell must contain a number of minutes no greater than 200 |  |  |  |
|                  | Retry         Cancel         Help                              |  |  |  |

- 13) Click **Cancel** to abort the change.
- **Note** We have only created a validation rule for a single cell. If you have several cells that are all going to contain similar data, you can select them all so that you can create a validation rule for them all at the same time.

### Exercise 10. Create Data Validation Lists

- 1) Select cell C1. This cell should contain the ticket type.
- 2) Click the Data Validation icon and make sure the Settings tab is showing.
- 3) Change the Allow option to *List*.

The **Source** box will appear. This allows us to provide a list of numbers or labels that will be accepted. Anything entered that doesn't match something in our list will produce an error. We can either type in each of the entries separated by a comma or select a range of cells which has an appropriate value in each cell. Since we already have a suitable range of cells being used in the Vlookup function, we can also use it for a data validation list.

- 4) Make sure your cursor is in the source box and make sure you can see the *Ticket Types* table in cells E28:F31 (you can still scroll down when the Data Validation options are showing). If you can't see it, you can click the icon is to the right of the source box to temporarily hide the dialog box.
- 5) Select cells **E28:E31**. The cell references will appear in the source box. If you hid the Data Validation Dialog in the previous step, click the icon 💷 to display it again.

|                                                          |                        | Data Validation                                                                                             |
|----------------------------------------------------------|------------------------|----------------------------------------------------------------------------------------------------|
|                                                          |                        | Settings       Input Message       Error Alert         Validation criteria                                  |
| Ticket Type<br>Adult<br>Child<br>Concession<br>Pensioner | es 18<br>8<br>12<br>10 | Data:<br>between ▼<br>Source:<br>=\$E\$28:\$E\$31                                                           |
| Seating<br>Balcony<br>Main<br>Lounge<br>Front Row        | 0.8<br>1<br>1.5<br>1.8 | Apply these changes to all other cells with the same settings           Qlear All         OK         Cancel |

6) Make sure the **In-cell dropdown** option is selected. This will mean that when the cell is selected, a dropdown list of the allowable data will appear to make data entry easier. The options should look like the example above.

#### Advanced Skills

7) Change the Input Message options so that they look like the example below.

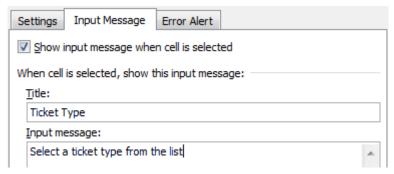

8) Change the **Error Alert** options to look like the example below.

| Settings        | Input Message                                  | Error Alert     |                                                     |   |  |
|-----------------|------------------------------------------------|-----------------|-----------------------------------------------------|---|--|
| Show e          | Show error alert after invalid data is entered |                 |                                                     |   |  |
| When use        | r enters invalid dat                           | ta, show this e | ror alert:                                          |   |  |
| St <u>y</u> le: |                                                | <u>T</u> itle:  |                                                     |   |  |
| Warning         | 9                                              | ▼ Ticket        | Гуре                                                |   |  |
|                 |                                                | Error m         | essage:                                             |   |  |
|                 |                                                |                 | cket types are Adult, Child,<br>ssion and Pensioner | * |  |
|                 |                                                |                 |                                                     | - |  |

9) Click **OK** to complete the validation rule.

While the cell is selected, your input message will be visible next to the cell.

| Adult | <b>_</b>                                                |
|-------|---------------------------------------------------------|
| Main  | Ticket Type<br>Select a ticket<br>type from the<br>list |

A dropdown arrow list will also appear next to the cell. If a value is entered in the cell which doesn't match an item in the ticket types list, a warning message will appear.

10) Select a ticket type from the dropdown list. Notice that all of the formulae in the worksheet recalculate based on the changed information.

| 2 | 18 | Adult                   | -  |
|---|----|-------------------------|----|
| 1 | 1  | Adult<br>Child          |    |
| 5 | 2  | Concession<br>Pensioner | S. |

#### Advanced Skills

11) Select **C12** – the Seating type cell.

Create a validation rule with the following options.

| Settings               | Input Message        | Error    | or Alert                                                    |
|------------------------|----------------------|----------|-------------------------------------------------------------|
| Validation of          | criteria             |          |                                                             |
| Allow:                 |                      |          |                                                             |
| List                   |                      | -        | ✓ Ignore <u>b</u> lank                                      |
| Data:                  |                      |          | In-cell dropdown                                            |
| betweer                | ı                    | -        |                                                             |
| Source:                |                      |          |                                                             |
| =\$E\$35               | :\$E\$38             |          | <b></b>                                                     |
|                        |                      |          |                                                             |
| Settings               | Input Message        | Error    | or Alert                                                    |
| Show in                | nput message whe     | n cell i | is selected                                                 |
| When cell i            | s selected, show t   | his inp  | put message:                                                |
| Title:                 | -                    |          | -                                                           |
| Seating                | Туре                 |          |                                                             |
| Input me               | ssage:               |          |                                                             |
| Select a               | seating type from    | the lis  | ist 🔺                                                       |
|                        |                      |          |                                                             |
| Settings               | Input Message        | Error    | or Alert                                                    |
| <mark>▼ S</mark> how e | rror alert after inv | alid da  | lata is entered                                             |
| When user              | enters invalid dat   | a, sho   | ow this error alert:                                        |
| St <u>y</u> le:        |                      |          | <u>T</u> itle:                                              |
| Informa                | tion                 | •        | Seating type                                                |
|                        |                      |          | Error message:                                              |
|                        | i                    |          | Seating type should be Balcony, A Main, Lounge or Front Row |

12) Test the validation rule in cell **C12** by using the list and entering invalid data.

| 11 | Ticket Type  | 10  | Pensione | er                                     |
|----|--------------|-----|----------|----------------------------------------|
| 12 | Seating      | 0.8 | Lounge   | -                                      |
| 13 | No. Seats    | 2   |          | Seating Type                           |
| 14 | Ticket Total | 16  |          | Select a seating<br>type from the list |
| 15 |              |     |          |                                        |
| 16 |              |     |          |                                        |

### **Custom Number Formats**

In the Exercise on formatting we created some custom number formats. In the following exercises we're going to create some additional custom number formats using the ticket workbook.

### Exercise 11. Creating Custom Date and Time Formats

- 1) Select the date in cell **B7**.
- 2) Select Press [Ctrl] [1] shortcut.
- 3) Make sure the **Number** tab is selected.
- 4) Select *Custom* from the **Category** list.
- 5) Under **Type**, delete whatever is currently in there. The list below that contains several existing custom formats and will also keep any that you create so they can be reused later.
- 6) Enter the following custom date code.

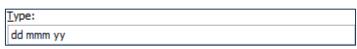

7) Click **OK** to apply the custom format. The date in the cell will now take on the new format.

- 8) Select **B8**, the time cell.
- 9) Create the following custom time format for that cell.

| Type:      |  |
|------------|--|
| h:mm am/pm |  |

The format should make the time in the cell look like the following example. **7:30 PM** 

### Exercise 13. Creating Custom Number Formats

Remember that when you create a custom number format, it is possible to create four different formats at once. One for positive numbers, one for negative numbers, one for zero values and another for text values. Each section in the format is separated by a semi colon.

According to Excel's online help, if you specify only two sections, the first is used for positive numbers and zeros, and the second is used for negative numbers. If you specify only one section, it is used for all numbers. If you skip a section, include the ending semicolon for that section. E.g.

| Format for positive numbers | Format for zeros   |
|-----------------------------|--------------------|
| #,###.00_);[Red](#,###.0    | 00);0.00;"sales "0 |
| Format for negative numbers | Format for text    |

As you saw in the date and time formats, several symbols can be used in number formats to represent certain types of formats. Additionally, there are a couple of other guidelines to remember.

- Any text that is to appear as part of the format needs to be enclosed in quotation marks.
- Any colours that will be included as part of the format need to be enclosed in square brackets. []
- 1) Select **B9**, the cell with the show's duration.
- 2) Create the following custom format.

#### 0 "Minutes"

The contents of the cell should now show a number (at least one digit) followed by the word Minutes. E.g. **120 Minutes** 

- 3) Select **B11**, the ticket type amount cell.
- 4) Create the following custom currency format.

#### \$0

5) Select cell **B14**, the ticket price cell and enter the following custom format.

#### \$#,##0.00;[red]"Error";"0"

This format will result in positive numbers having a dollar sign with two decimal places. For negative numbers, the text *Error* will appear in red (since the total shouldn't result in a negative number). If the value of the cell is zero a 0 will appear.

6) Change the number of tickets in **B13** to test the format for the ticket total.

7) Save your workbook and try these custom formats on a blank worksheet and enter data in to the cells to test the formats.

| Format                                             | Suggested test data                              |
|----------------------------------------------------|--------------------------------------------------|
| "Remaining balance is" \$#,##0.00                  | Any number                                       |
| h:mm AM/PM "-" dd mmmm yyyy                        | -now() ← function to calculate current date/time |
| \$0.00;[red]\$0.00;"Zero";[green]@                 | + and – numbers, 0, text                         |
| \$* #,##0.00 " Debit";[Red]\$* (#,##0.00)" Credit" | + and – numbers                                  |
| "You owe" 0 "dollars"                              | Any number                                       |

**Tip** Custom number formats can also be used in some other applications. For instance, they are very useful for formatting data in Microsoft Access.